# Polaris Log In & Log Off and Polaris Shortcut Bar

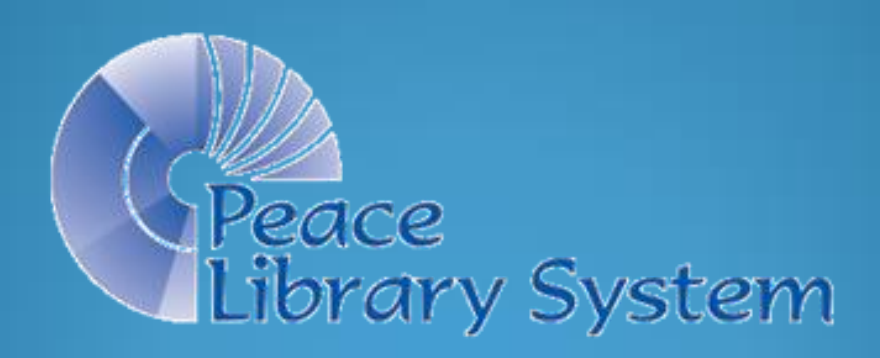

### Polaris

Polaris is the Integrated Library System (ILS) software which manages your library collection, your patrons, *and* the collections and patrons of all the other TRAC libraries.

To login to the program, your workstation must be registered in Polaris, and you must have a username and a password. Obtain these from the previous manager, your board, or call Peace Library System (780-538-4656).

# Logging into Polaris

#### Find and click on the Polaris Start Icon. The icon may be found on your desktop or the toolbar or on the program menu of your workstation.

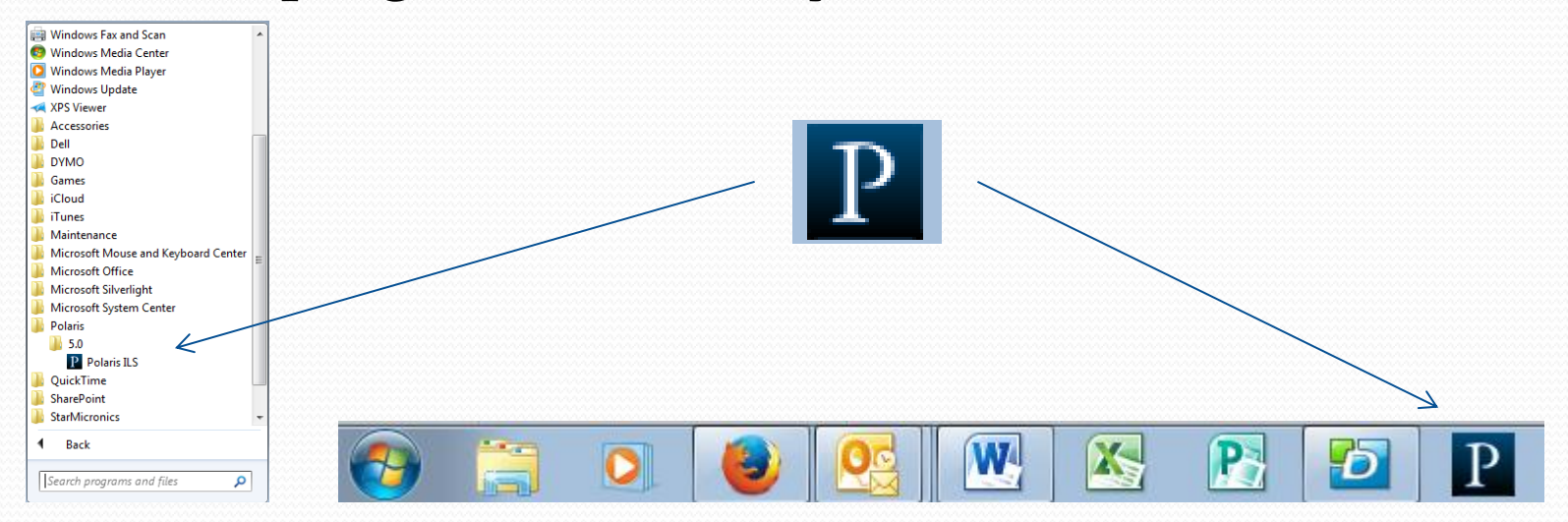

## Logging into Polaris

#### Enter your Username and Password and click on **OK**.

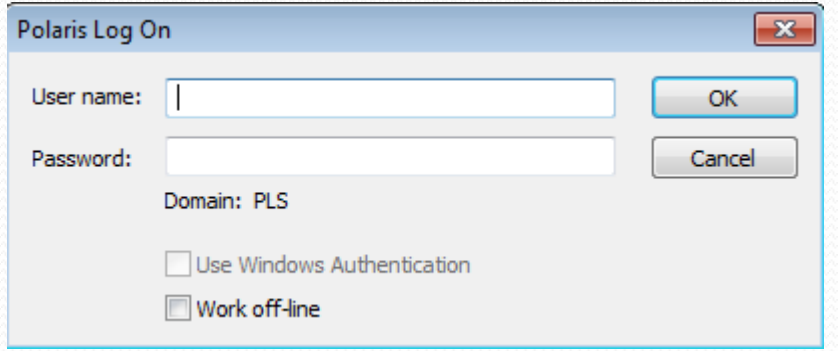

#### If you don't know your "Username" or "Password" contact the PLS IT manager.

### Polaris Shortcut Toolbar

#### The Polaris Shortcut Toolbar is opened in the top left corner of your desktop.

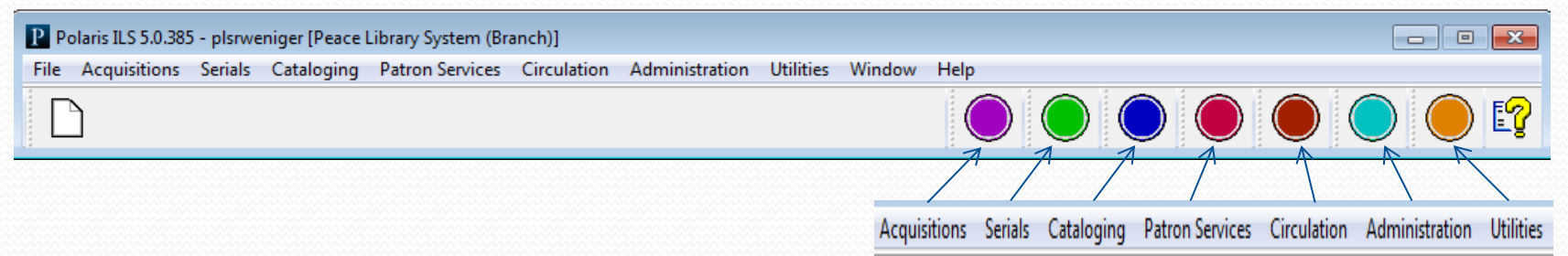

The colored orbs represent the menu headings, and when clicked will offer icons corresponding to the selections in the dropdown menus under each heading.

Hover your mouse over each orb to read the heading.

### Shortcut Toolbar - example

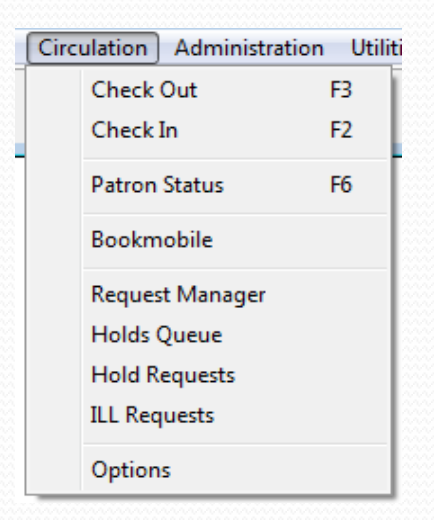

Example: The Circulation drop down is where you find and click on the words "Check Out" to open a check out window. Clicking on the dark red orb displays the corresponding icons which open the same window (as does function key F3). Clicking the check out icon  $\sqrt{\frac{1}{2}}$  opens the same window!

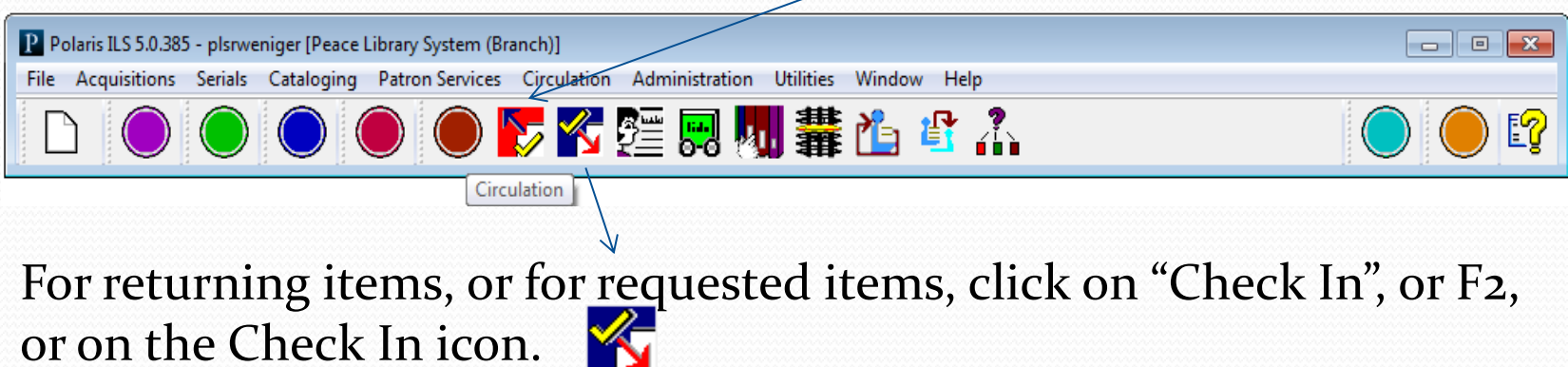

# Logging Off Polaris.

- Click on File and select "Log Off" from the dropdown menu (or type Ctrl=L) and select OK in the popup window. This will close all open, saved windows.
- If there are open windows with unsaved changes, Polaris will ask if you want to save the changes.
- Click on "Exit" from the file drop-down menu after all windows have been closed.

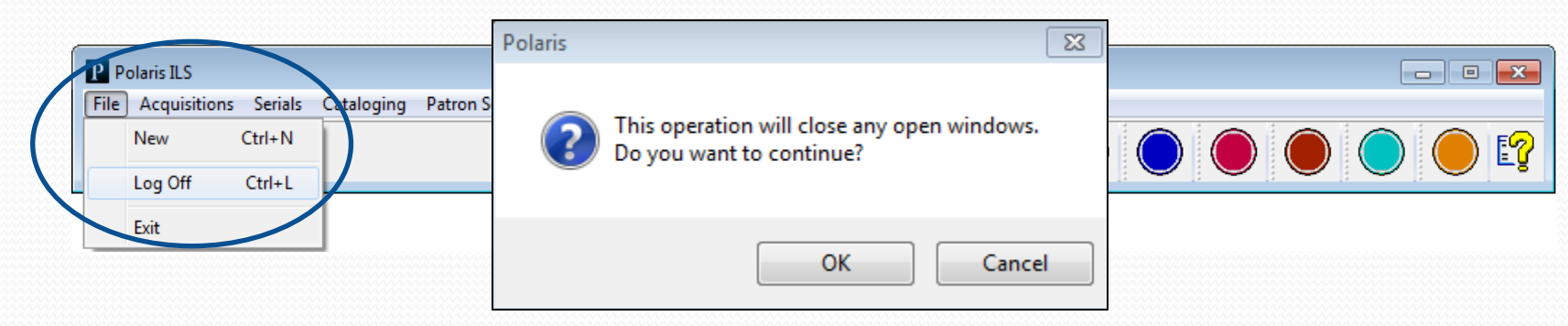